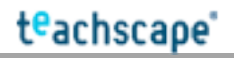

# **Teachscape Instruction l Mobile l Quick Start Guide**

finally **Install**.

### **Installing on iPhone, iPod touch & iPad**

**1.** To install the Teachscape Instruction | Mobile application, go to the **App Store** on your iPhone, iPod or iPad. *You may need to enter your iTunes password. (If you do not have an iTunes account, please see the* 

*directions in this guide.)*

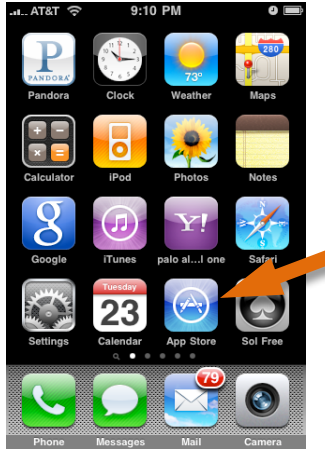

## **Getting Started**

**1.** After opening the application, enter your Teachscape username and password and tap **Login**.

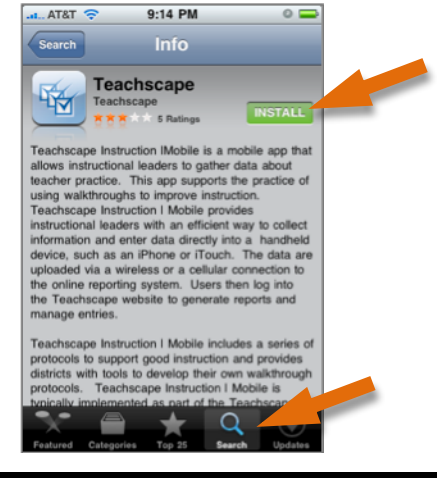

**2.** Tap **Search** at the bottom of the screen and enter **Teachscape**. Select **Teachscape** from the list of apps, then the **Free** button, and

**3.** The application will download to your device. After download, you will see the **Teachscape icon** on your touch screen. Tap the **Teachscape icon** to launch the application.

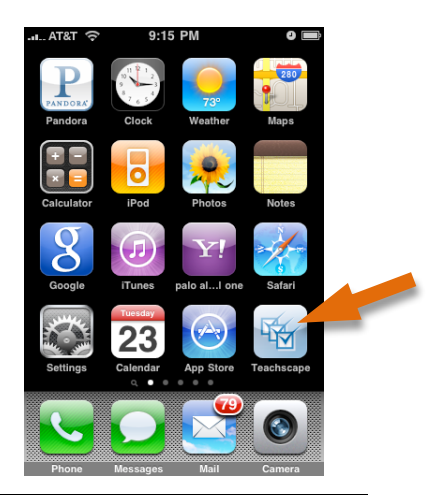

**2.** Tap **Create New Entry** on the Welcome screen.

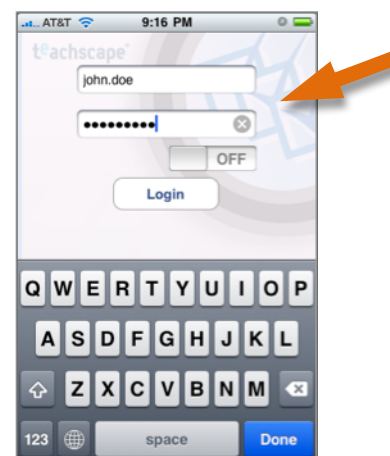

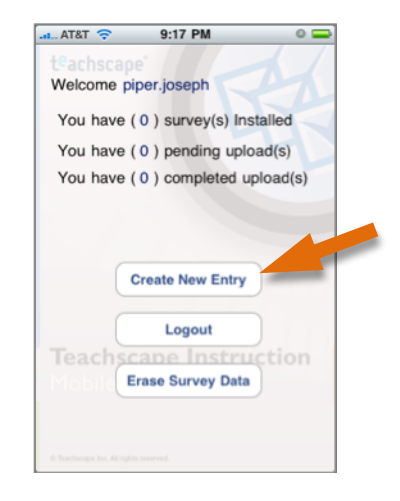

**3.** Tap **New Survey** in the top menu bar. Select the desired survey(s) from your list of available surveys.

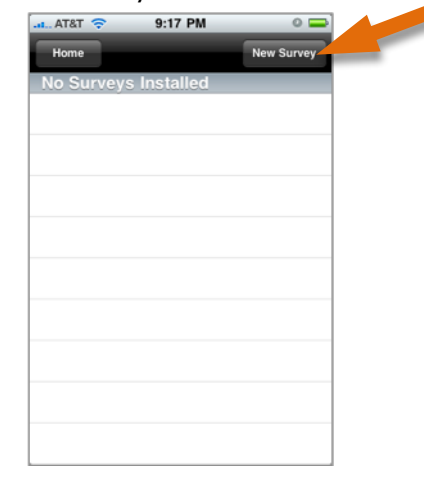

**4.** Select the desired site(s) from your list of available sites. Tap **Download** in the top menu bar.

**5.** Now that you have downloaded the survey(s), select the survey from **Installed Surveys**, then the site name.

**6.** You are now ready to enter data; follow the directions on the next page of this guide.

*For technical support: 1-888-479-7600 (8am–9pm EST M–F) or http://www.teachscape.com/support*

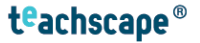

### **Entering Data**

**1.** Once a survey has been downloaded, it will be available for you to use every time you launch the application.

> $-$  T&T  $\approx$ 9:18 PM  $\circ$   $\Box$ **CWT Standard Look Fors Baker High School** Teacher **Subject** Grade 1. Focus on Curriculum 2. Focus on Instruction 3. Focus on the Learner 4. Focus on Classroom Environment 5. Focus on the Needs of All Learners Cancel

**4.** To submit your entry, tap the **Main Index** button and tap **Submit**.

**2.** First define the entry properties (e.g., Subject, Grade). Use the buttons at the bottom to navigate (usually **Next**).

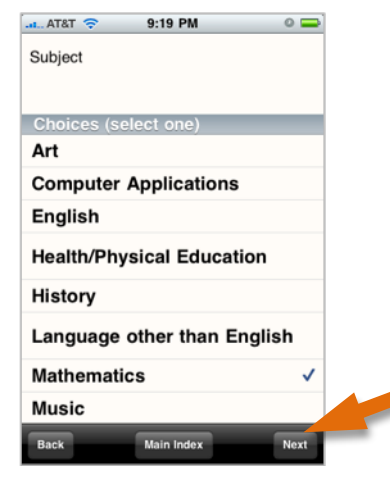

**5.** After submission, you will be returned to the Welcome screen where you will see the number of entries pending and those

**3.** Next, select a category and item/question and enter data. A category may have more than one item/question. Use the buttons at the bottom to navigate (usually **Next**).

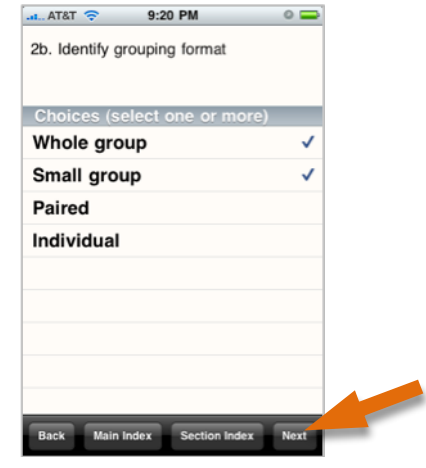

#### **6. Notes**

**You do not need to enter data for all items/questions**. However, you cannot submit until you have completed the *required* fields in red (usually

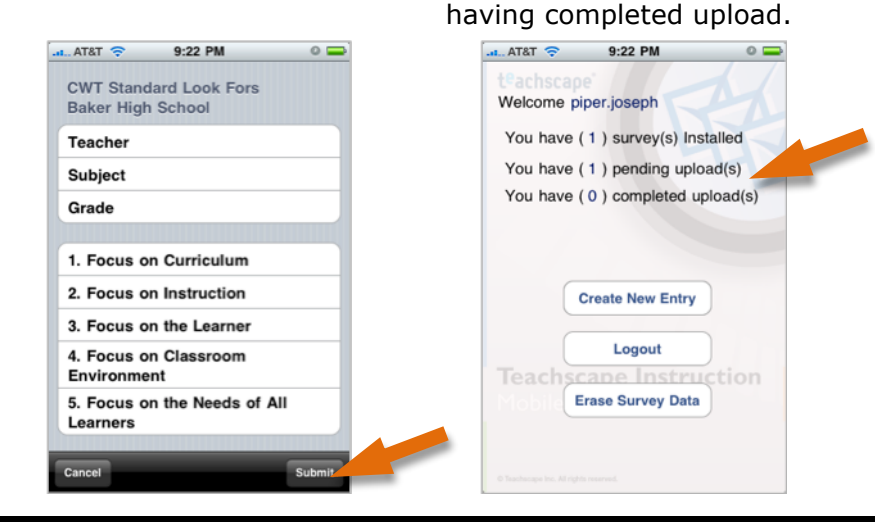

To **save the data entry and not submit**, press the home button on your device to exit the application. Your entry will be saved.

Subject and Grade).

To **cancel the data entry**, tap **Cancel**. You will be prompted with a dialog box to confirm that you want the data deleted.

**To upload**, you must have a wireless or cellular connection to the Internet.

## **iPod touch Users**

- Must have iPhone software version 3.1 or later
- Must be connected to the Internet to complete the initial setup (download and install the application; log in and install a survey)
- After initial installation, an Internet connection is only necessary to upload completed entries to the Teachscape Web site

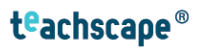

### **Creating an iTunes Store Account**

You will need an iTunes Store account to install the **Teachscape Instruction | Mobile** application on your device—even though the Teachscape download to your device is free. Follow these directions to set up an account. *Note: If you have an Apple ID or MobileMe account, see directions below.*

### **Standard Setup**

- 1. Open iTunes (if you do not have iTunes, you can download iTunes)
- 2. Choose **Store > Create Account**
- 3. Read through the Terms & Conditions; check the box if you agree to the terms; click **Continue**
- 4. Complete the form to create your free Apple ID (the login you will use with the iTunes Store)
- 5. Provide a valid payment method and billing address
- 6. You now have an iTunes Store account and may download apps to your device

### **Apple ID or MobileMe Users**

To create an iTunes Store account using your MobileMe account or an existing Apple ID, follow these instructions:

- 1. Open iTunes (if you do not have iTunes, you can download iTunes)
- 2. Choose **Store > Sign In**
- 3. Enter your MobileMe account or Apple ID, then click the **Sign In** button
- 4. You will receive a message stating that the ID you have entered has not been used on the iTunes Store before; click the **Review** button
- 5. Read through the Terms & Conditions; check the box if you agree to the terms; click **Continue**
- 6. Provide a valid payment method and billing address
- 7. You now have an iTunes Store account and may download apps to your device

*For technical support: 1-888-479-7600 (8am–9pm EST M–F) or http://www.teachscape.com/support*

teachscape®